18 Publisher 6·2007 **Prepress** 

InDesign CS3

# Wow-Effekt in InDesign

*Die neuen Effekte und das erweiterte Transparenzmodell von InDesign CS3 vereinfachen den kreativen Prozess. Kompositionen mit Effekten und Transparenzen werden ohne Umwege direkt im Layout erstellt.*

**HAEME ULRICH Früher war es** klar: Kreativeffekte in Photoshop oder Illustrator, Layout in InDesign. Mit CS3 wurden die Karten neu gemischt: Da ist es sinnvoll, Effekte direkt in InDesign zu erstellen. Die Vorteile: Die Effekte sind flexibler, und es entstehen kleinere Dateien. Früher wurde alles in Pixel gelöst (Photoshop), während heute mit InDesign erst bei der Ausgabe gerastert wird.

Aber auch workflowspezifisch macht es Sinn, den Effekt erst im Layout zuzuweisen. Nehmen wir als Beispiel einen partiellen Bildaufheller, wo ein Teil des Bildes aufgehellt wird, damit man darüber Text schreiben kann. Machen Sie diesen Aufheller in InDesign, haben Sie ihn im ersten Anlauf genau so, wie er benötigt wird. Sie haben ihn an der richtigen Stelle, und das Originalbild wurde nicht geändert. Es kann an einer anderen Stelle ohne Aufheller wiederverwendet werden. Fazit: weniger Daten, mehr Flexibilität.

### Neues Modell in CS3

Mit CS3 wurde das Transparenzmodell in InDesign massiv aufgebohrt. Mit CS2 konnte man nur dem gesamten Objekt eine Transparenz zuweisen. Mit CS3 sind Effekte nun getrennt auf das gesamte Objekt, die Kontur, die Fläche und den Text anwendbar. So kann die Flächenfarbe eines Textrahmens durchaus eine geringere Deckkraft haben als der Text im Rahmen. Genau so werden denn auch die oben besprochenen Bildaufheller konstruiert:

Ziehen Sie einen Textrahmen auf. Über *Apfel-B (Windwos Ctrl-B)* öffnen Sie die *Textrahmenoptionen.* Da geben Sie einen *Versatzabstand* von ein paar Millimetern ein. Dies ist der Abstand zwi-

# Autor

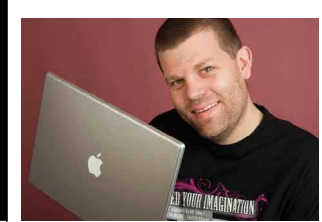

*Haeme Ulrich, ulrich-media, ist Trainer und Berater für Adobe InDesign.*

*ulrich-media ist bekannt für In-Design- und Photoshop-Wissen.*

*www.ulrich-media.ch ulrich@ulrich-media.ch* schen Textrahmen und Text. Füllen Sie den Rahmen mit Text. Falls Sie gerade keinen zur Verfügung haben, laden Sie aus dem Schriftmenü Platzhaltertext.

Wählen Sie nun den Rahmen mit dem schwarzen Pfeil (Auswahlpfeil) aus und weisen Sie ihm – nicht dem Text – die Flächenfarbe *[Papier]* aus dem *Farbfelder*-Bedienfeld zu. Nebenbei: Wenn der Textcursor gesetzt ist, springen Sie seit InDesign CS3 durch Drücken der Escape-Taste direkt auf den Auswahlpfeil!

Holen Sie sich das *Effekte*-Bedienfeld aus dem Fenstermenü. Hier klicken Sie auf *Fläche* und nehmen über das Eingabefeld oben im Bedienfeld die Deckkraft zurück. Fertig ist der Bildaufheller!

# Weiche Verlaufskante

«Wie mache ich einen Verlauf von deckend zu transparent?», war die obligate Frage in jedem InDesign-CS2- Seminar. Meine Antwort: «Das sieht InDesign nicht vor und geht nur mit schmutzigen Tricks.»

Anders mit CS3: Adobe hat für diese Fälle das *Weiche-Verlaufskante-*Werkzeug eingeführt. Haben Sie in InDesign ein Objekt ausgewählt, holen Sie sich das neue Werkzeug und ziehen sich den Transparenzverlauf wie einen anderen Verlauf auf das Objekt.

Das Resultat ist dabei oft etwas zufällig. Machen Sie es besser so:

Wählen Sie das Objekt aus. Holen Sie sich das *Effekte*-Bedienfeld *(Apfel-Shift-F10; Windows Ctrl-Shift-F10)* und wählen Sie dort Objekt, Fläche oder Kontur (je nachdem, welchem Bestandteil Sie den Transparenzverlauf zuweisen wollen). Das Objekt ist immer noch ausgewählt. Laden Sie jetzt unten im *Effekte-*Bedienfeld über das kleine *fx*-Symbol den Effekt *Weiche Verlaufskante.* Da haben Sie nun sämtliche wichtigen Einstellmöglichkeiten für einen sauberen Transparenzverlauf. Über die Schieber können Sie angeben, an welcher Position im Verlauf welche Deckkraft sein soll. Unten ändern Sie den Winkel oder die Art des Verlaufs.

# *Effekte-*Bedienfeld

Zwar hatten wir das *Effekte-*Bedienfeld schon mehrmals im Einsatz. Trotzdem gibt es ein paar nützliche Tricks, die kurz erklärt werden müssen.

Unten im Bedienfeld hat es drei Knöpfe. Ganz rechts den *Papierkorb,* mit dem Sie Effekte löschen können. Daneben das kleine *fx*-Symbol, hinter dem sämtliche CS3-Effekte abrufbar sind. Besonders

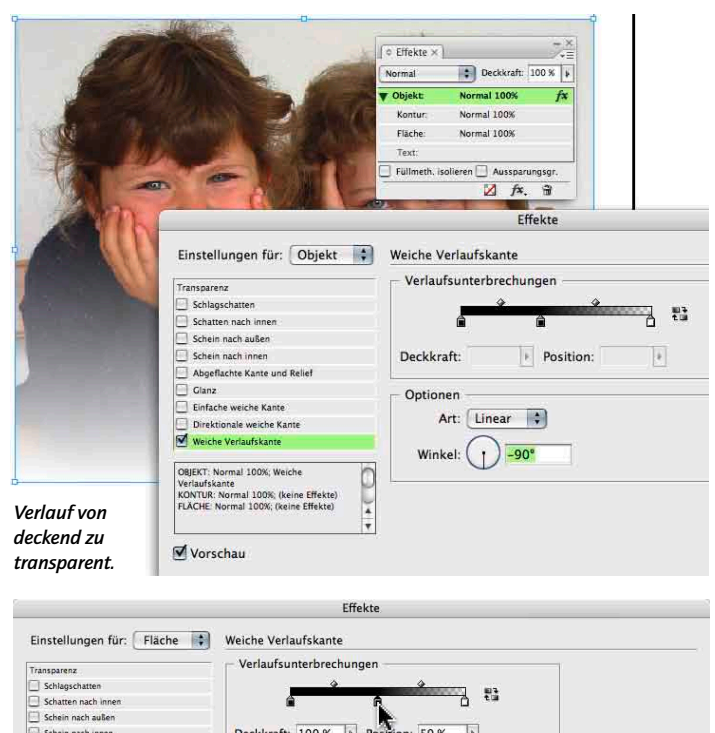

J. Schatten nach innen<br>| Schein nach außen<br>| Schein nach innen<br>| Abgeflachte Kante und Relief Deckkraft: 100 % | Position: 50 %  $\overline{\phantom{a}}$ Glanz<br>Einfache weiche Kante Art:  $\boxed{\text{Linear} \quad \vdots}$ Direktionale weiche Kant Weiche Verlaufsk  $\bigodot$ Winkel: OBJEKT: Normal 100%; (keine Effekte)<br>KONTUR: Normal 100%; (keine Effekte)<br>FLÄCHE: Normal 100%; Weiche<br>Verlaufskante<br>TEXT: Normal 100%; (keine Effekte) (Abbrechen) OK Vorschau

*Die* Weiche Verlaufskante *ermöglicht Verläufe von transparent zu deckend.*

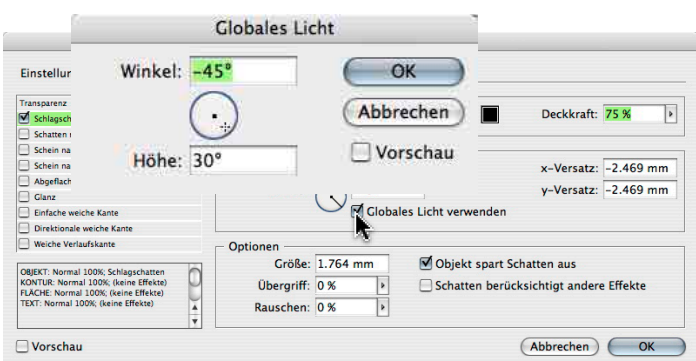

*Über* Globales Licht *können Sie die Winkel für alle Effekte in einem Dokument kontrollieren.*

schätze ich in der Entwurfsphase den linken Knopf, das *Schachbrettmuster mit der roten Linie.* Damit entfernt man mit einem Mausklick sämtliche Effekte von einem Objekt. Mit CS2 musste man in verschiedene Dialogfelder, um sicherzugehen, dass kein Effekt mehr aktiviert ist.

Die beiden Optionen *Füllmethode isolieren* und *Aussparungsgruppe* habe ich in früheren Ausgaben bereits eingehend behandelt.

Im Bedienfeldmenü (oben rechts) können Sie *Globales Licht* steuern. Das macht Sinn, wenn über das ganze Layout hinweg Effekte gebaut werden,

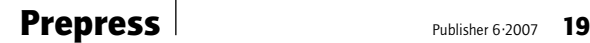

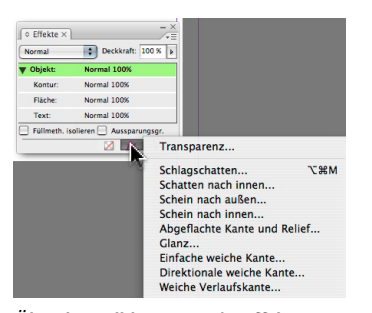

*Über das Pulldownmenü im* Effekte-*Bedienfeld haben Sie Zugriff auf die InDesign-Effekte.*

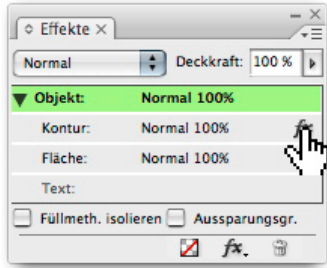

*Per Drag&Drop können Sie über das*  fx-*Symbol einen Effekt von einem Objekt auf ein anderes übertragen.*

die den Lichteinfall von der gleichen Seite haben sollen. In den Effekte-Eintellungen greift man dann auf *Globales Licht* zurück.

#### Effekte kopieren

Mit der Pipette übertragen Sie Objekteffekte mit einem Mausklick von einem Objekt auf ein anderes. Wählen Sie dazu das Zielobjekt aus und klicken Sie dann mit der Pipette in das Quellobjekt, von dem die Effekte übertragen werden sollen.

Die Pipette überträgt immer sämtliche Effekte von einem Objekt auf das andere. Wollen Sie als Beispiel nur die der Fläche zugewiesenen Effekte auf ein anderes Objekt kopieren, wählen Sie das Quellobjekt aus und ziehen das *fx*-Symbol im Effekte-Bedienfeld auf das Zielobjekt. Achtung: nehmen Sie dafür das *fx*-Symbol hinter der *Fläche* im *Effekte-*Bedienfeld, nicht das unten am Bedienfeldrand.

### Effekt als Objektstil

Wiederkehrende Objekteffekte sollten Sie unbedingt in einem *Objektstil* abspeichern! Weisen Sie dafür wie gewohnt über das *Effekte-*Bedienfeld einem Objekt die gewünschten Effekte zu. Wählen Sie dieses Objekt mit dem schwarzen Pfeil (Auswahlpfeil) aus und erstellen Sie über das Menü des *Objektstil*-Bedienfelds einen *Neuen Objektstil.* Das Bedienfeld finden Sie im Fenster-menü oder auch am rechten Monitorrand, wenn die Standardoberfläche in InDesign aktiv ist.

Im neuen Objektstil sind nun sämtliche dem ausgewählten Objekt zugewiesenen Effekte hinterlegt. Geben Sie dem Stil einen Namen und sichern Sie ihn ab.

Objektstile wirken global. Das heisst, wenn Sie mehreren Objekten den gleichen Stil zugewiesen haben und später diesen Stil bearbeiten, ändern Sie in einem Wisch alle Objekte – eine sehr bequeme Vorgehensweise! Über das Menü des Bedienfelds laden Sie sehr einfach Objektstile aus anderen InDesign-Dokumenten.

#### Und die Qualität?

«Gut und recht, diese Effekthascherei! Aber für den professionellen Einsatz reicht die Qualität nie!», höre ich häufig. Das ist komplett falsch! In InDesign-Effekten steht programmiertechnisch Photoshop- und Illustrator-Wissen! Die Effekte wurden zwar nicht 1:1 aus Photoshop übernommen. Dies, weil Photoshop-Effekte noch Funktionen enthalten, die das Grafikmodell des PDF gar nicht abbilden könnte. Hätte Adobe die Effekte direkt übernommen, könnten Anwender InDesign-Dateien bauen, die nicht als PDF speicherbar wären

Effekte in InDesign sind für die professionelle Ausgabe gedacht und sogar aktueller als die von Photoshop.

# Effekte in PDF/X

Viele Effekte in InDesign basieren auf Transparenz.

*definiert.*

 $\circ$  Effekte  $\times$ 

Kontur:

Flache:

Text

Normal

**v** Objekt:

Heute verlangen die meisten Druckereien PDF/X-1a oder PDF/X-3 in Form von PDF/X-1a. In diesen PDF-ISO-Normen ist Transparenz nicht vorgesehen. So muss die Transparenz während der PDF-Erstellung flachgerechnet werden. Dies geschieht im Exportvorgang. Die Layoutdatei wird dabei nicht geändert. Das optische Erscheinen der Effekte darf sich beim Verflachen nicht ändern.

InDesign CS3 verflacht beim Export die Transparenzen sehr zuverlässig, auch solche aus zugewiesenen Effekten. Verwenden Sie, wenn nichts anderes vorgeschrieben ist, beim PDF-Export die von Adobe mitgelieferte Vorgabe *[PDF/X-1a:2001].* Dann erhalten Sie eine PDF-Datei ohne Transparenzen, die heutigen Anforderungen mehr als gerecht wird. Einzig Schnittmarken hat diese Vorgabe keine hinterlegt. Diese müssen Sie bei Bedarf selbst aktivieren. Unter Umständen definieren Sie dafür eine zweite PDF-Exportvorgabe mit aktivierten Schnittmarken.

Der PDF-Exportvorgabe *[PDF/X-1a:2001]* ist unter *Erweitert* hinterlegt, dass die Transparenz mit *[Hohe Auflösung]* verflacht werden soll. Das heisst, dass sämtliche Transparenzeffekte mit 300 dpi gerastert werden. Reicht das? Ja, in den meisten Fällen schon. Es gibt zwei Ausnahmen: Das verflachte PDF wird für die Ausgabe massiv vergrössert, weil im Layout nicht 1:1 gearbeitet wurde. Oder wenn Sie in Effekten harte Kanten definieren. Zum Beispiel einen Schlagschatten, der nicht weich verläuft, der also wie eine zweite Kontur wirkt. Das machen Sie in den Effekte-Einstellungen durch Eingabe eines *Übergriffs* (der Begriff wurde leider falsch übersetzt) von *100%.* Die Auflösung für solche *Übergriffseffekte*  erhöht InDesign dann automatisch auf den dreifachen Wert!

In PDF/X4 wird dann Transparenz erlaubt sein, sodass Effekte für Prepress-PDF nicht mehr verflacht werden müssen. Wenn sich in den Ausgabeworkflows der Druckereien die *Adobe PDF Print Engines* als RIP einmal durchsetzen, braucht es für die Ausgabe von Effekten keine besonderen Kenntnisse mehr.

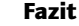

Layouteffekte, die früher mit Photoshop erstellt werden mussten, werden heute besser direkt in InDesign gemacht. Das bedeutet mehr Freiheit, weniger Zeitaufwand und weniger Daten.

Für die Ausgabe sind Effekte unproblematisch, wenn sie mit den richtigen Vorgaben verflacht werden.

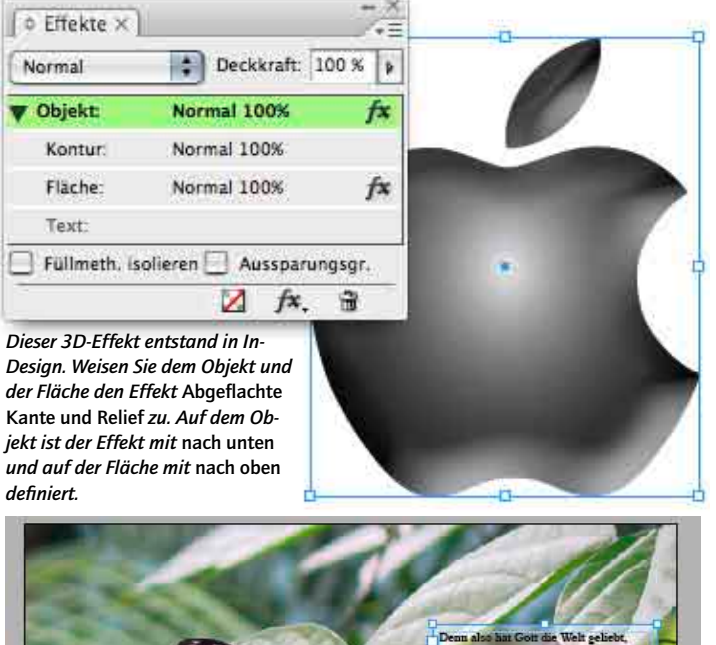

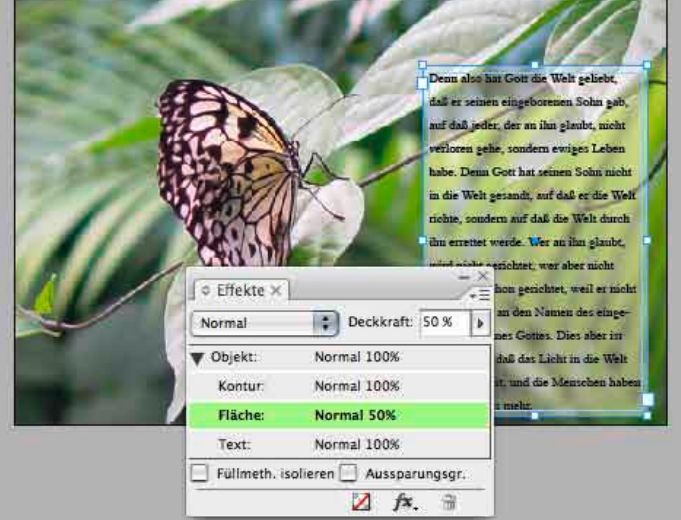

*Partielle Bildaufheller werden am einfachsten in InDesign CS3 gemacht, und zwar gleich mit dem Textrahmen: Flächenfarbe* [Papier], *Deckkraft der Fläche reduziert.*

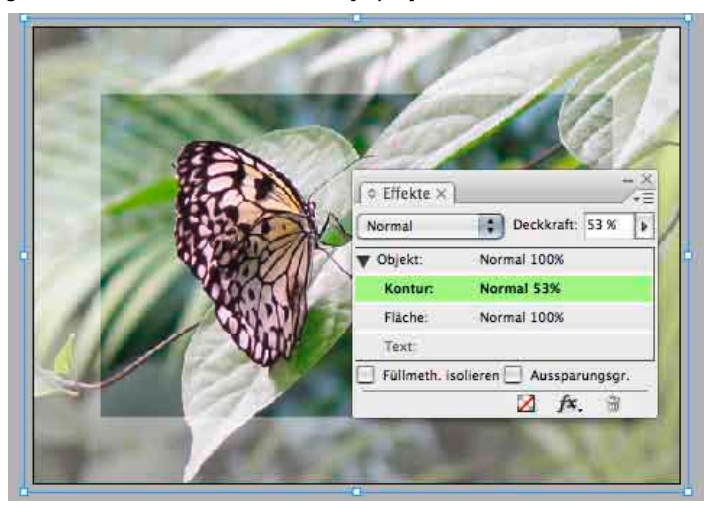

*Hier wurde die Deckkraft der Kontur reduziert. Häufig benutzte Effekte lassen sich in Objektstilen absichern.*